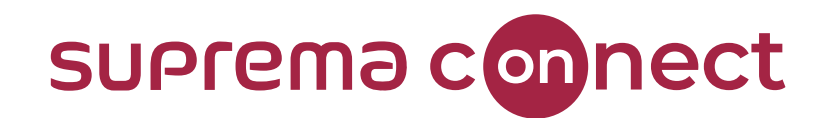

### **BioStar 2 New Features Version 2.9.0**

#### **Speaker**

**Phit Ahn Technical Consulting Engineer | Suprema**

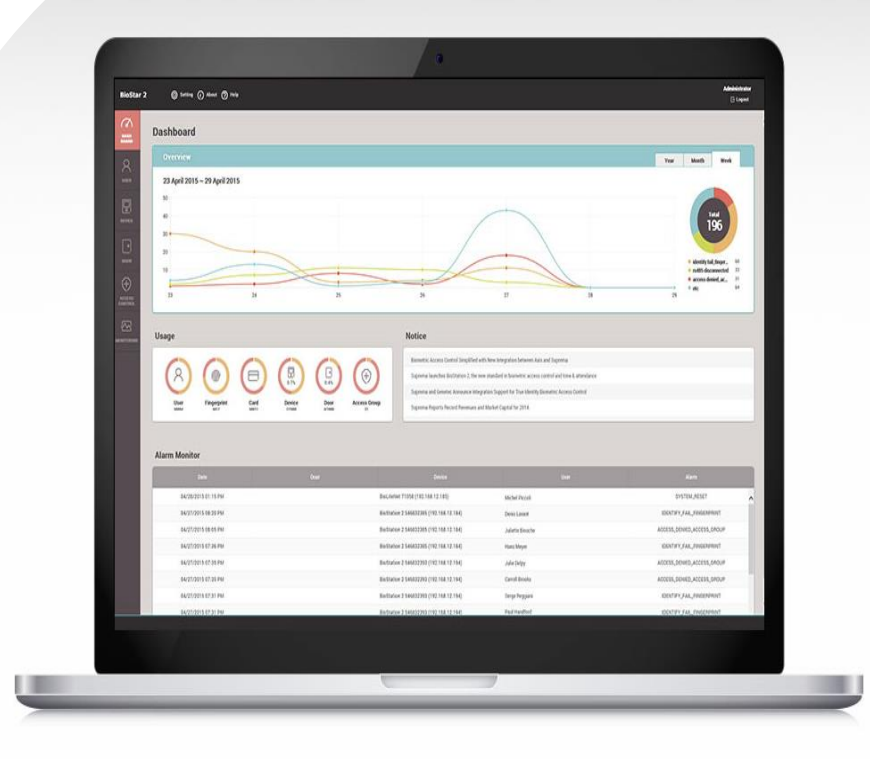

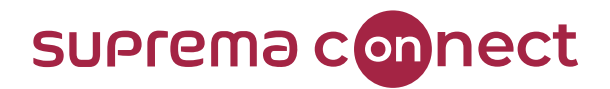

### **How to find Webinar Contents?**

#### 1) Email

- $\checkmark$  Suprema Team will provide the presentation and the recorded video link to the registered emails.
- $\checkmark$  It will take about 7 days after reviewing the files with Q&A list.

#### 2) Suprema Connect Website

- $\checkmark$  We will post the recorded video to the site.
- ✓ <https://www.supremainc.com/connect/index.asp>
- ✓ Please google Suprema Connect.

#### suprema connect Products & Solutions Business Insight Technical Training **VIRTUAL EVENT Technical Training How to install** low to use low to install Airfob Patch How To Use Suprema Thermal CoreStation Wiring CoreStation FAC Camera : FaceStation 2 fobile Access Airfob Patcl Temperature Detection

#### 3) Suprema Technical Support Site

- $\checkmark$  You can find the information with Q&A list on the website below.
- $\checkmark$  Please search Suprema Webinar in the support page, or simply google it.
- ✓ [https://support.supremainc.com](https://support.supremainc.com/)

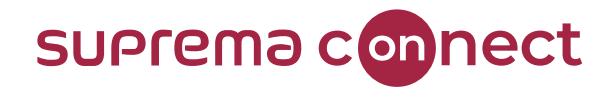

### **How to ask questions during a webinar?**

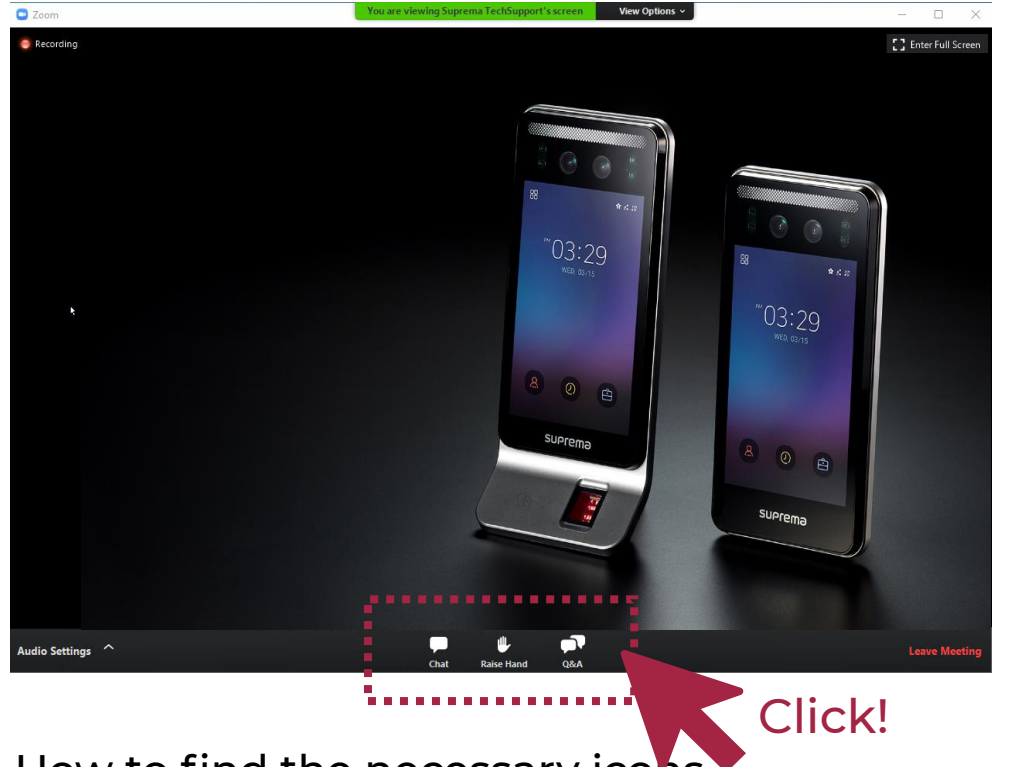

#### [Q&A] box

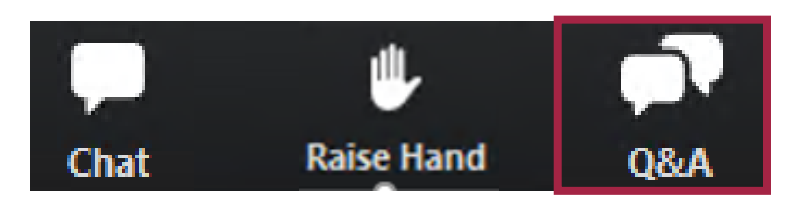

✓ **During the webinar, you can leave your questions in the Q&A box anytime. Suprema Panels will answer in real-time.**

How to find the necessary icons

 $\checkmark$  Please move your mouse to the bottom of your screen, THREE ICONS will pop up, as shown in the image above.

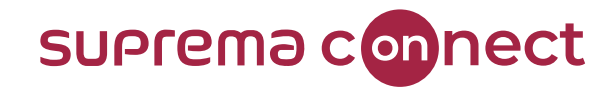

### **Contents**

- 01 I **Support BioStation 3**
- 02 I **Visual Face**
- 03 I **Mobile Face Enrollment**
- 04 I **Improved Logs & Message**
- 05 I **Fingerprint LFD**

01

## **Support BioStation 3**

**BioStar 2 Version 2.9.0**

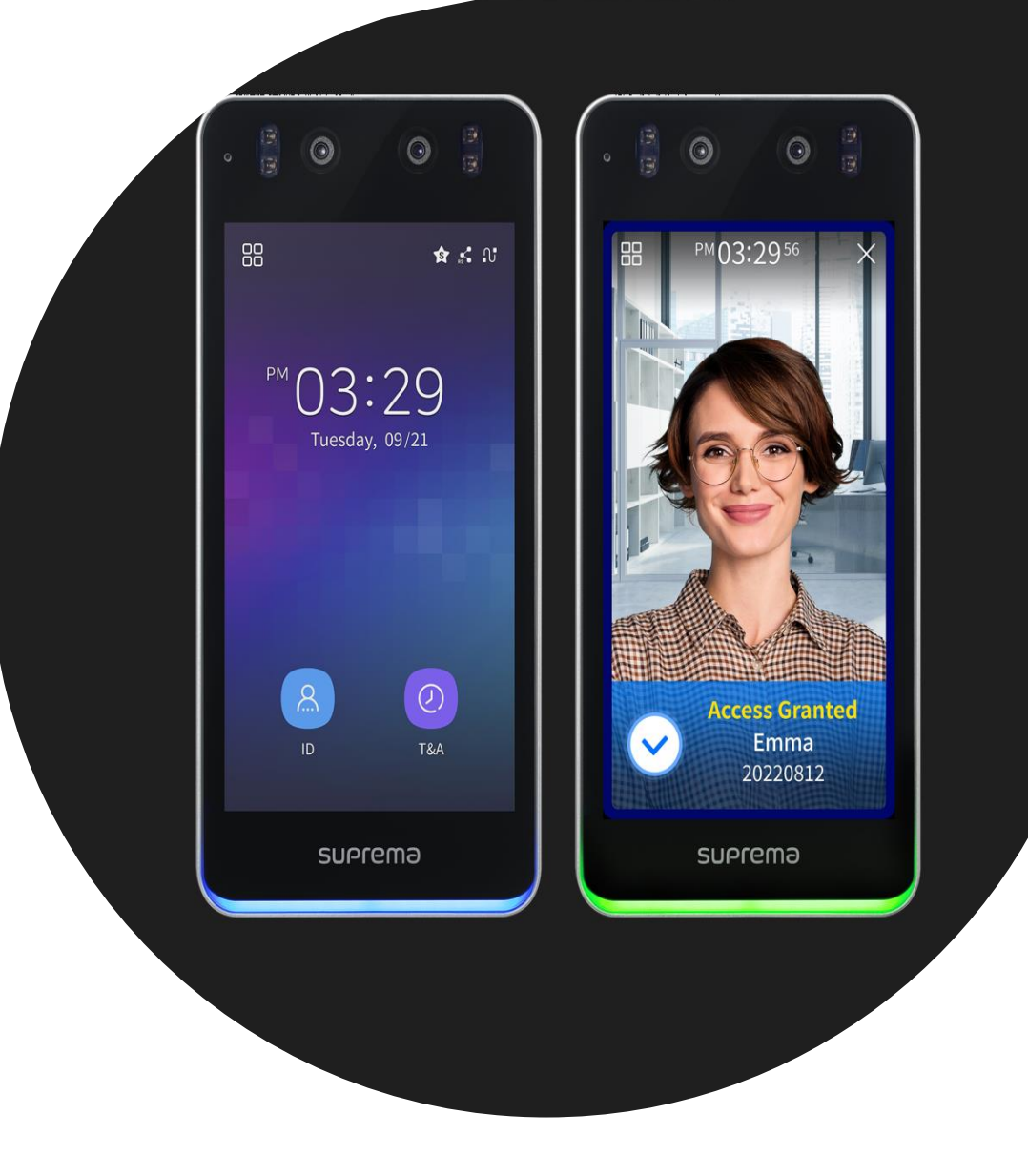

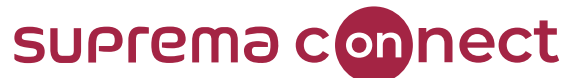

#### **Supports Intercom with SIP(Session Initiation Protocol) based on VoIP (Voice over Internet Protocol) Server**

© 2023 Suprema Inc. All rights reserved.

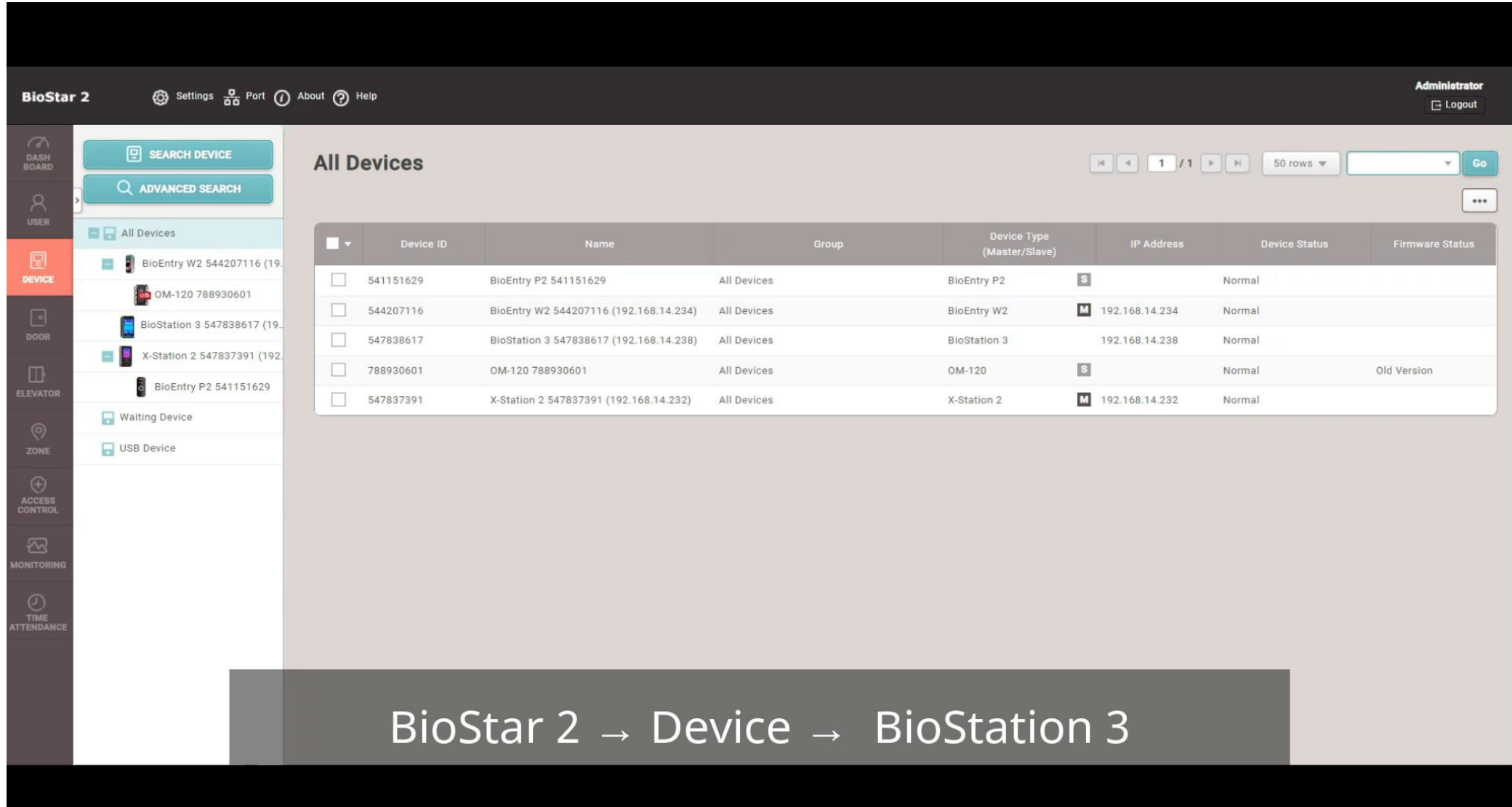

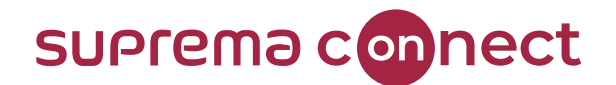

#### **RTSP (Real Time Streaming Protocol)**

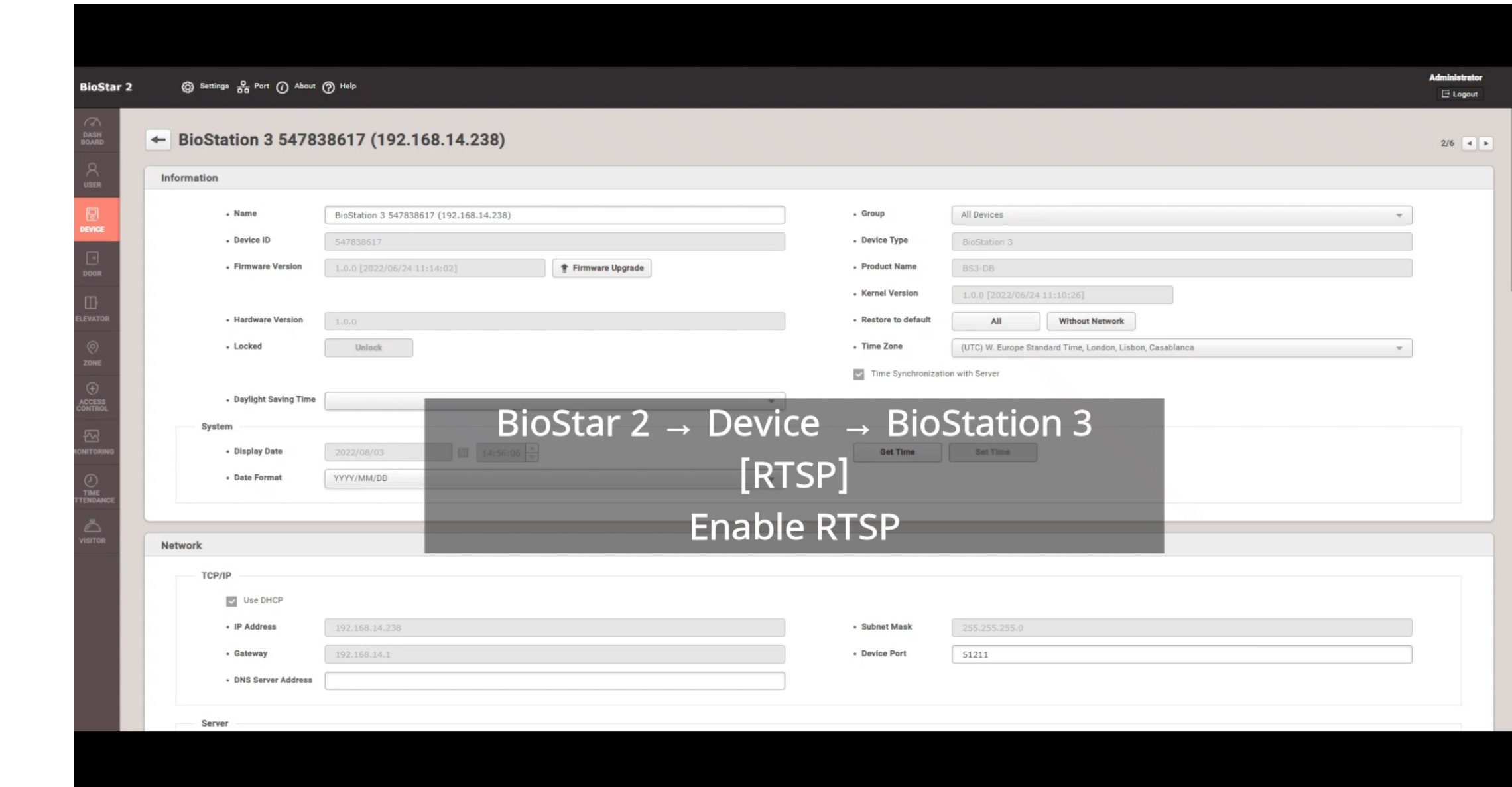

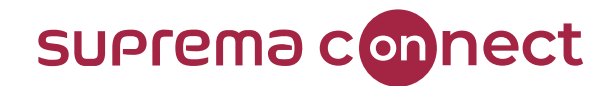

#### **How to partially update user information**

#### **Saved User Information Fingerprint Credential** Face (FaceStation2, FaceLite) **Visual Face Template**  $\bullet$ (FaceStationF2.

Other updatable user  $\bullet$ information

BioStation3)

#### **Edited / Added**

Edits / Add Information

- **Edits Profile Photo**  $\bullet$
- **Add Visual Face Template**  $\bullet$
- **Edit Fingerprint**  $\bullet$

#### Synchronization

User Information  $\bm{\pm}$ Edits / Add Information

- **Edits Profile Photo**  $\bullet$
- **Add Visual Face Template**
- **Edit Fingerprint**  $\bullet$
- **Fingerprint Credential**  $\bullet$
- **Face (FaceStation2,**  $\bullet$ FaceLite)
- **Visual Face Template**  $\bullet$ (FaceStationF2,
	- BioStation3)
- Other updatable user information

### **BioStar 2 Version BELOW 2.9.0**

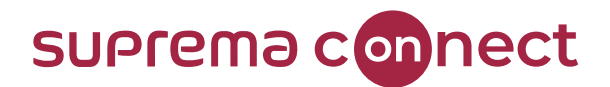

#### **How to partially update user information**

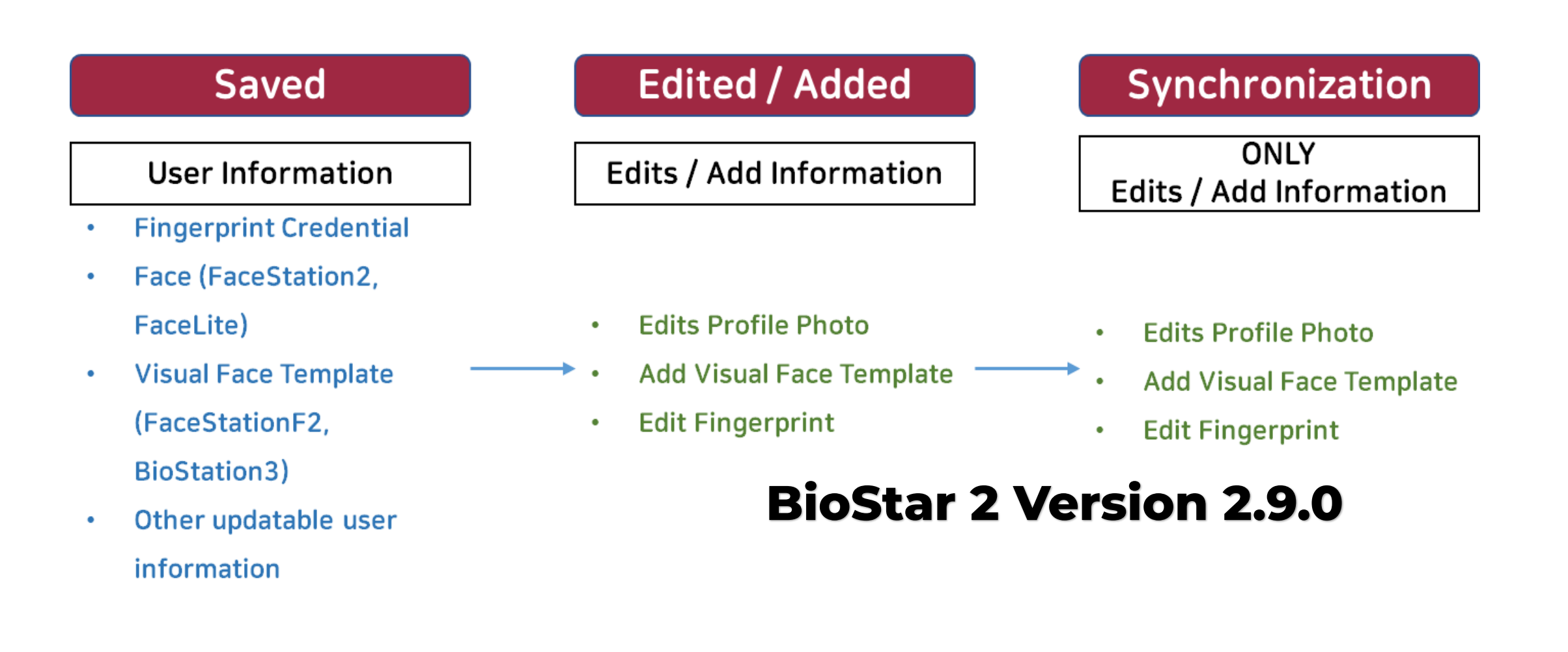

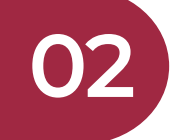

### **Visual Face**

**BioStar 2 Version 2.9.0**

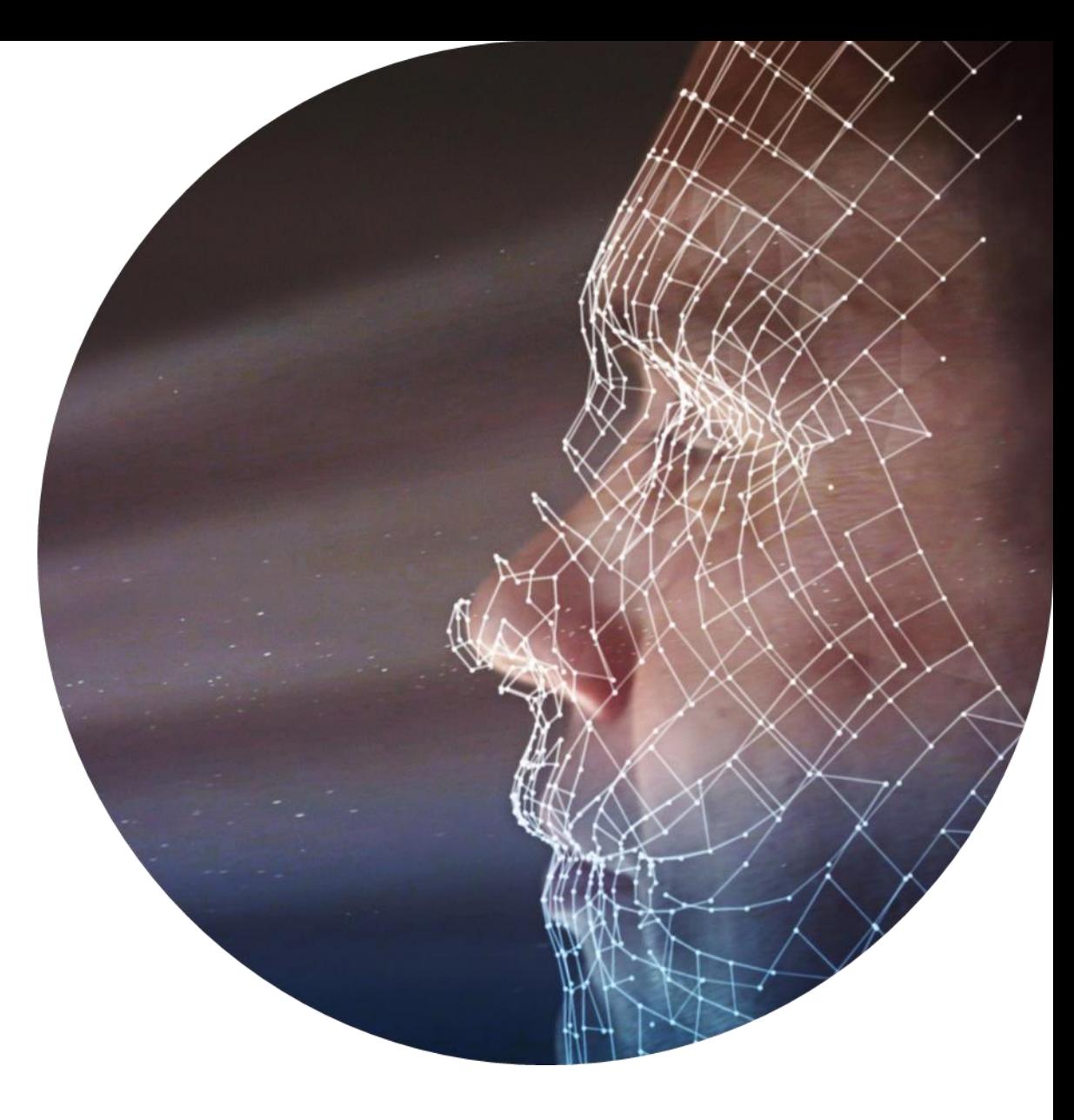

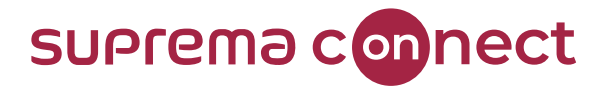

#### **Key Features from BioStar 2 Version 2.9.0 for Visual Face**

Improved extraction of images used for Visual Face credentials

 $\mathbf{2}$ **Supports Visual Face Migration** 

 $\overline{\mathbf{3}}$ **Support Visual Face Import** Enrolls Visual Face when file name of the image matches the User ID

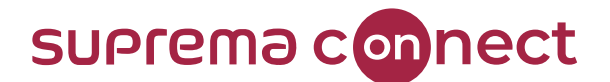

#### **mproved extraction of images used for Visual Face credentials**

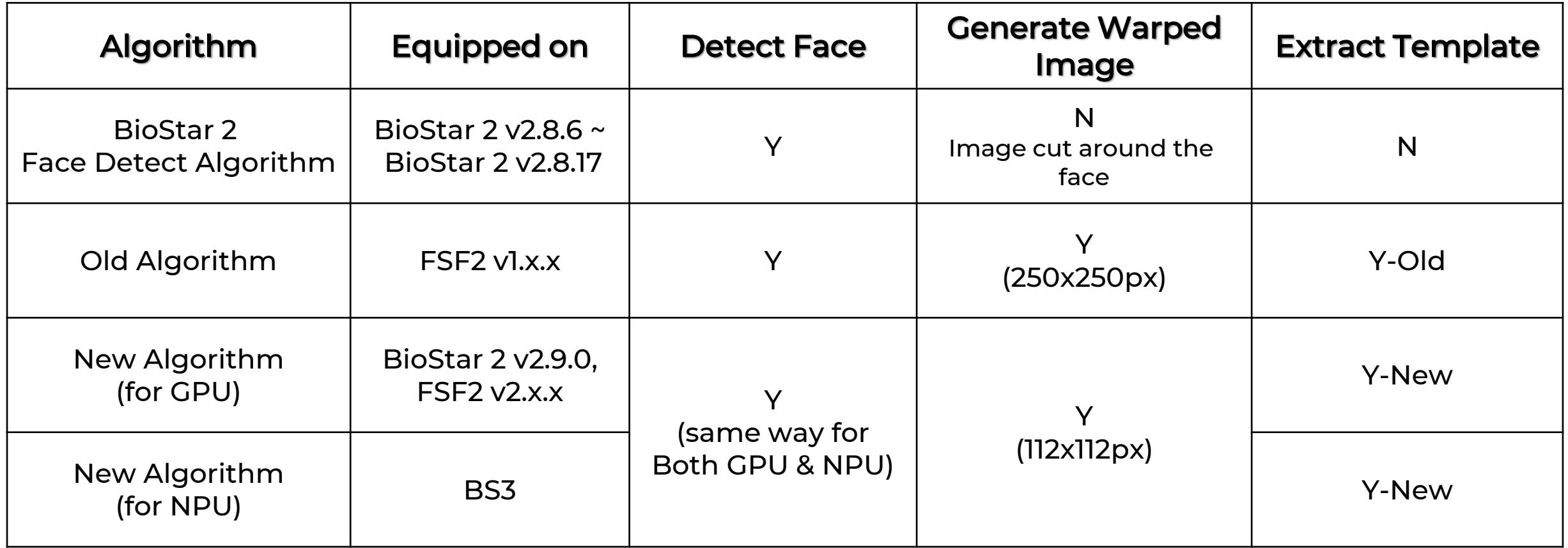

#### ❖ Important Note

• Old Algorithm Extract Template (Y-Old) is NOT Compatible with Both New Algorithm (Y-New) → So, instead of templates, only Warped Image will be used among BioStar 2, BioStation 3, and FaceStationF2

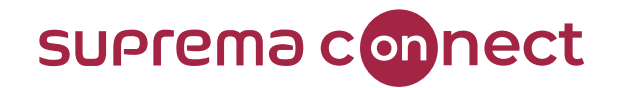

#### [2] Supports Visual Face Migration

- ❑ After Upgrading to BioStar 2 Version 2.9.0
	- Different algorithms & templates usage can cause visual face credentials not to work properly
	- Visual Face Migration allows users to see the results for visual face credentials compatibility

Message

❑ Users MUST MANUALLY RUN Visual Face Migration

#### ❑ How to use Visual Face Migration

1. BioStar 2 → User

Print

**CSV Export CSV Import** 

Data File Imp

Visual Face

- 2. Click on the three-dotted icon (Ellipsis)
- 3. Click on *Visu*

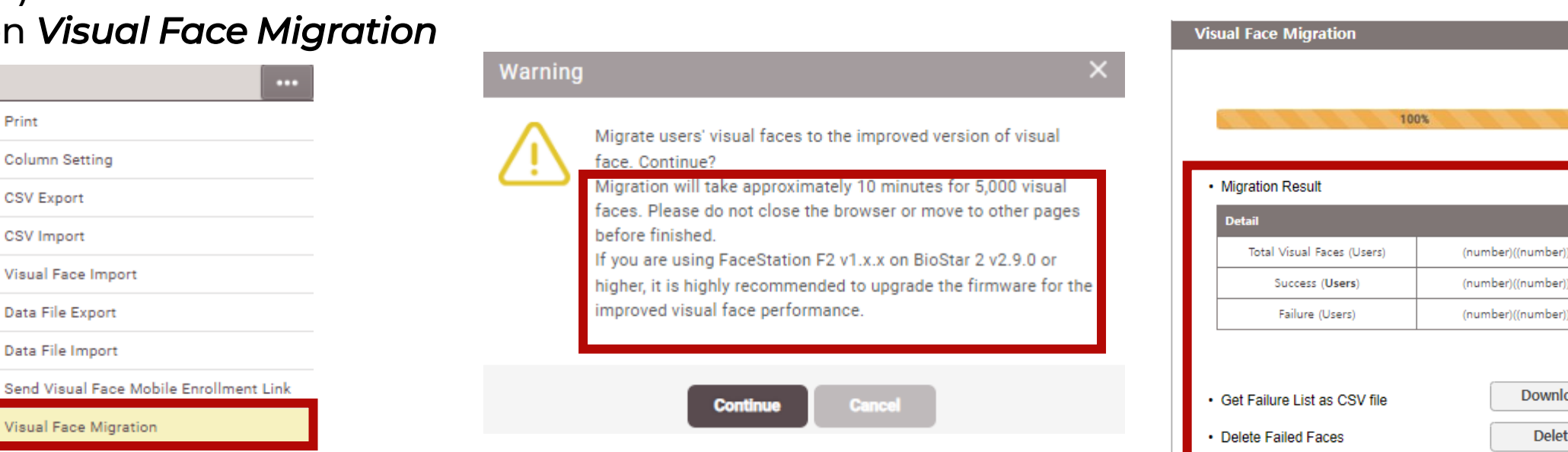

4. Make a note of the Warning

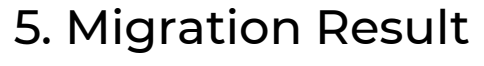

ber)((number)

1ber)((number)

Download

**Delete** 

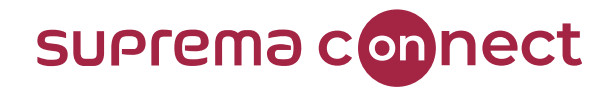

#### **Case 1**

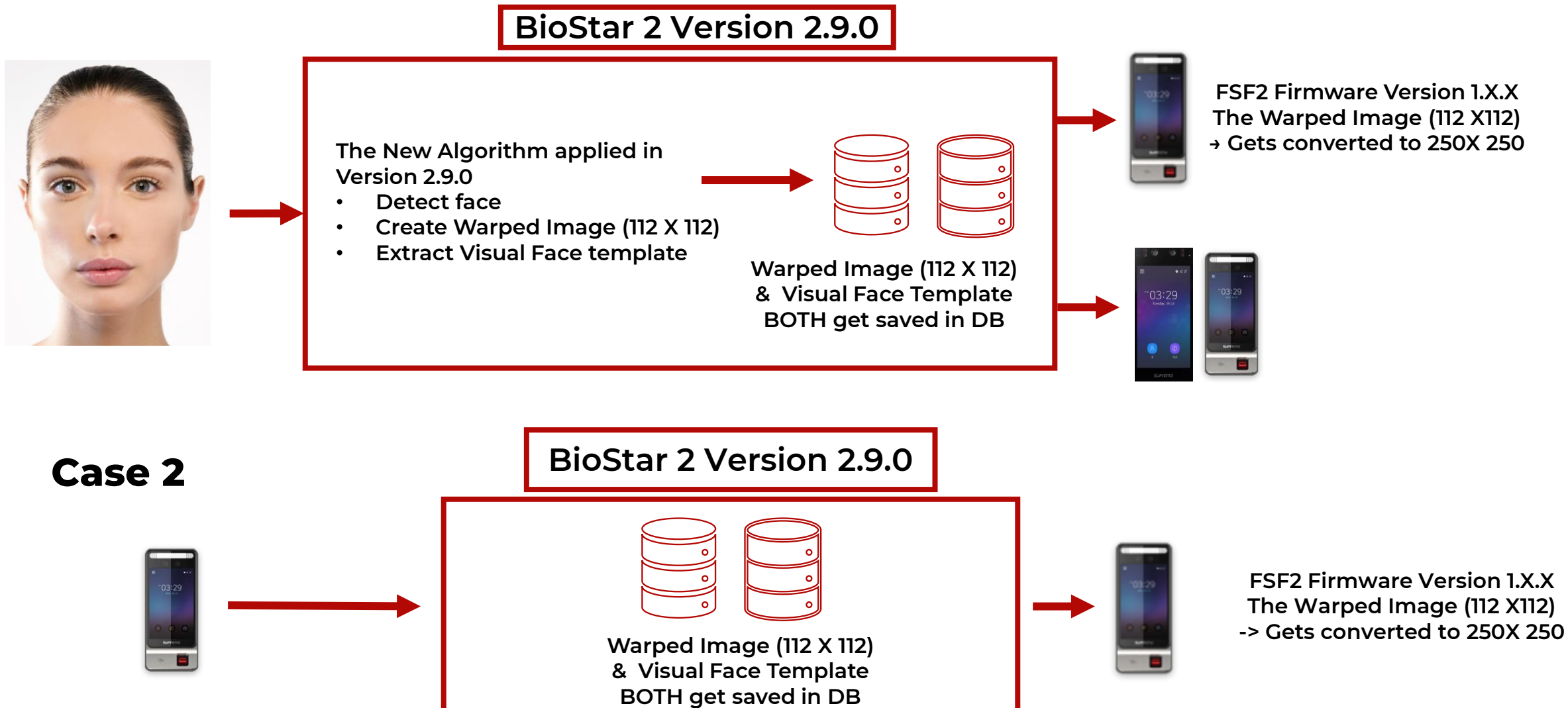

#### **Frequently Asked Visual Face Credentials Cases**

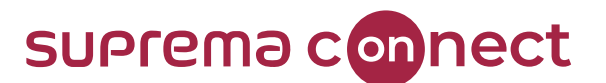

**Case 3: Using Visual Face Migration Option with Devices without the new visual face algorithm**

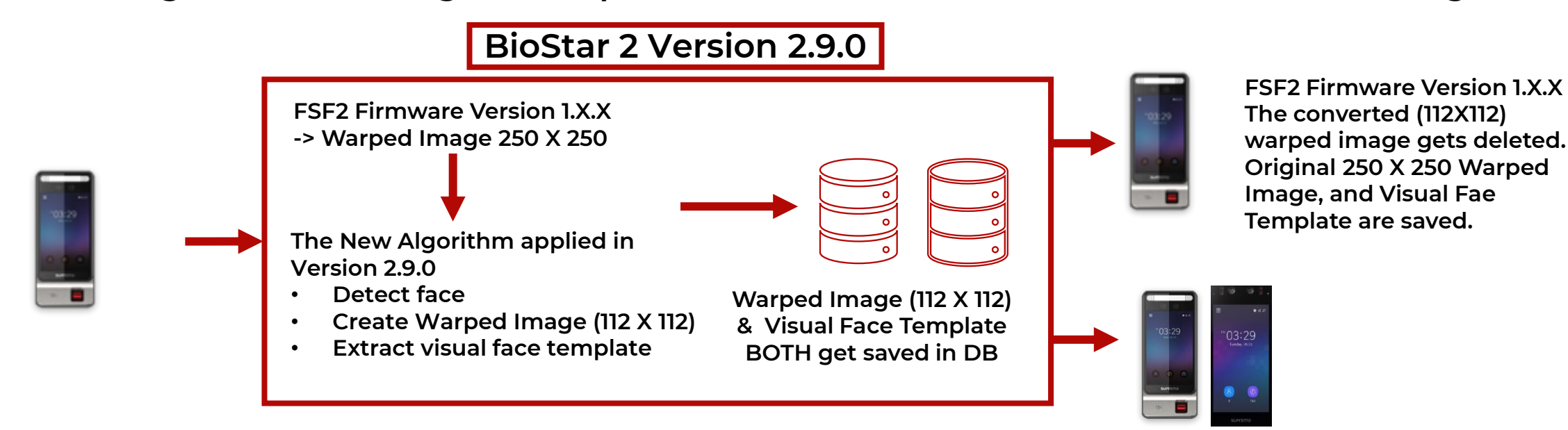

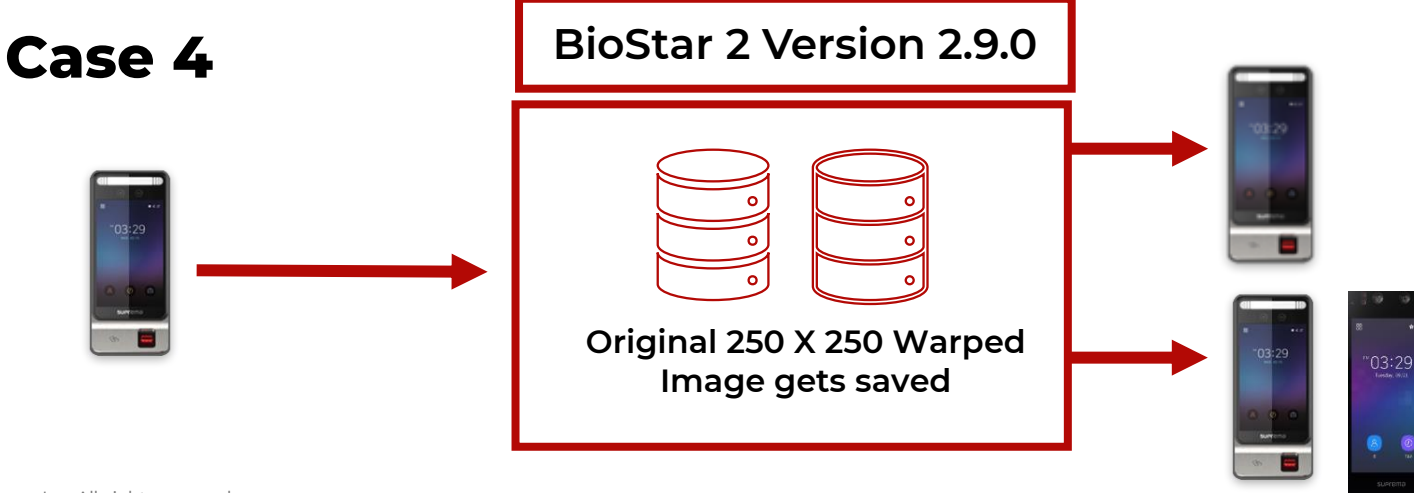

**The New Algorithm applied in Version 2.9.0** 

- **Detect face**
- **Create Warped Image (112 X 112)**
- **Extract visual face template**
- **Warped Image (112 X 112) & Visual Face Template**

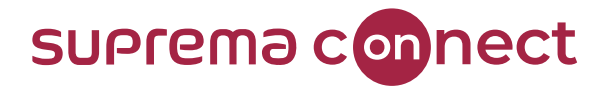

### 3 Supports Visual Face Import

❑ **Enroll Visual Face when the file name of the image matches the User ID**

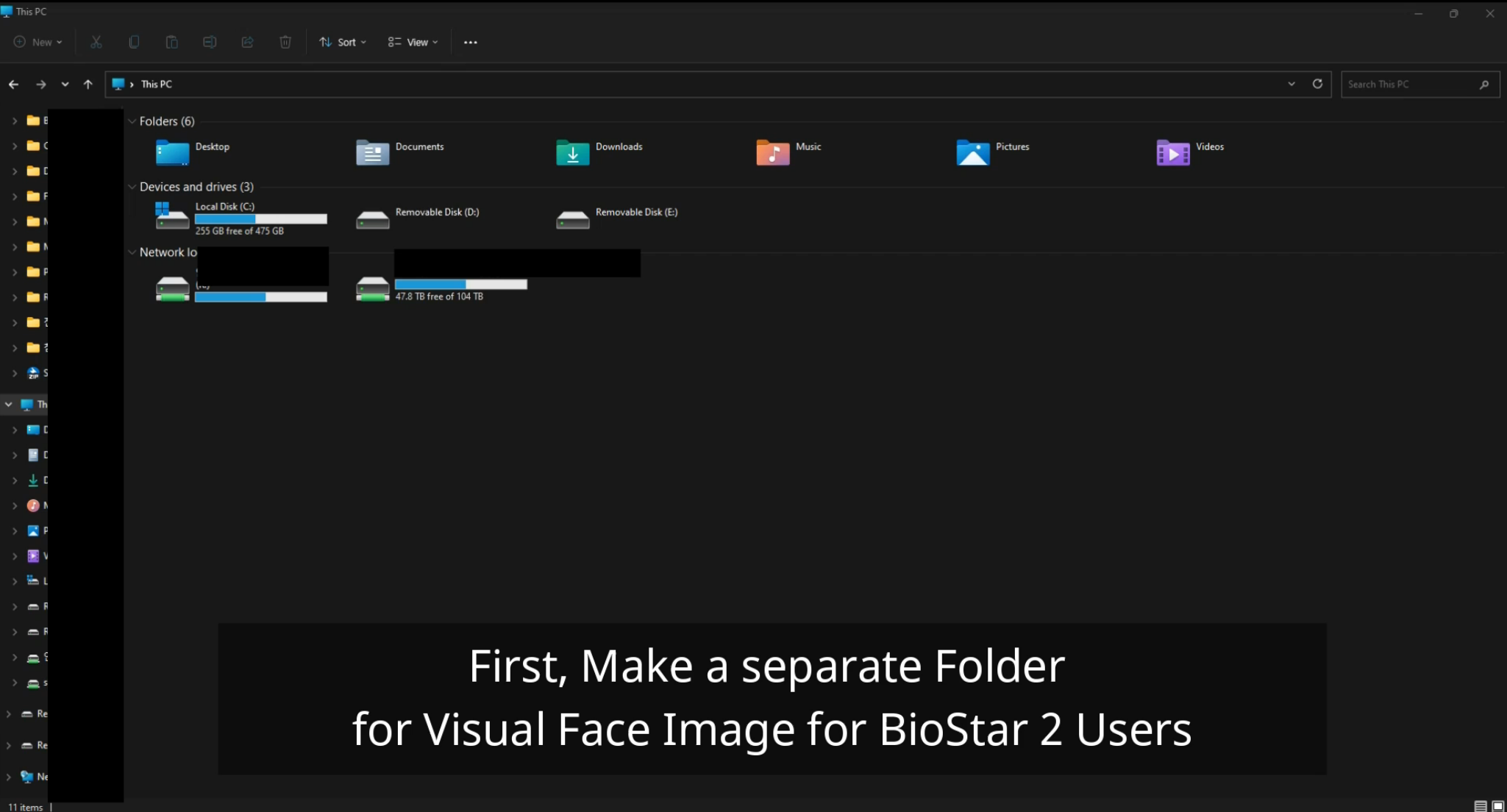

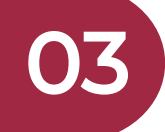

### **Mobile Face Enrollment**

**BioStar 2 Version 2.9.0**

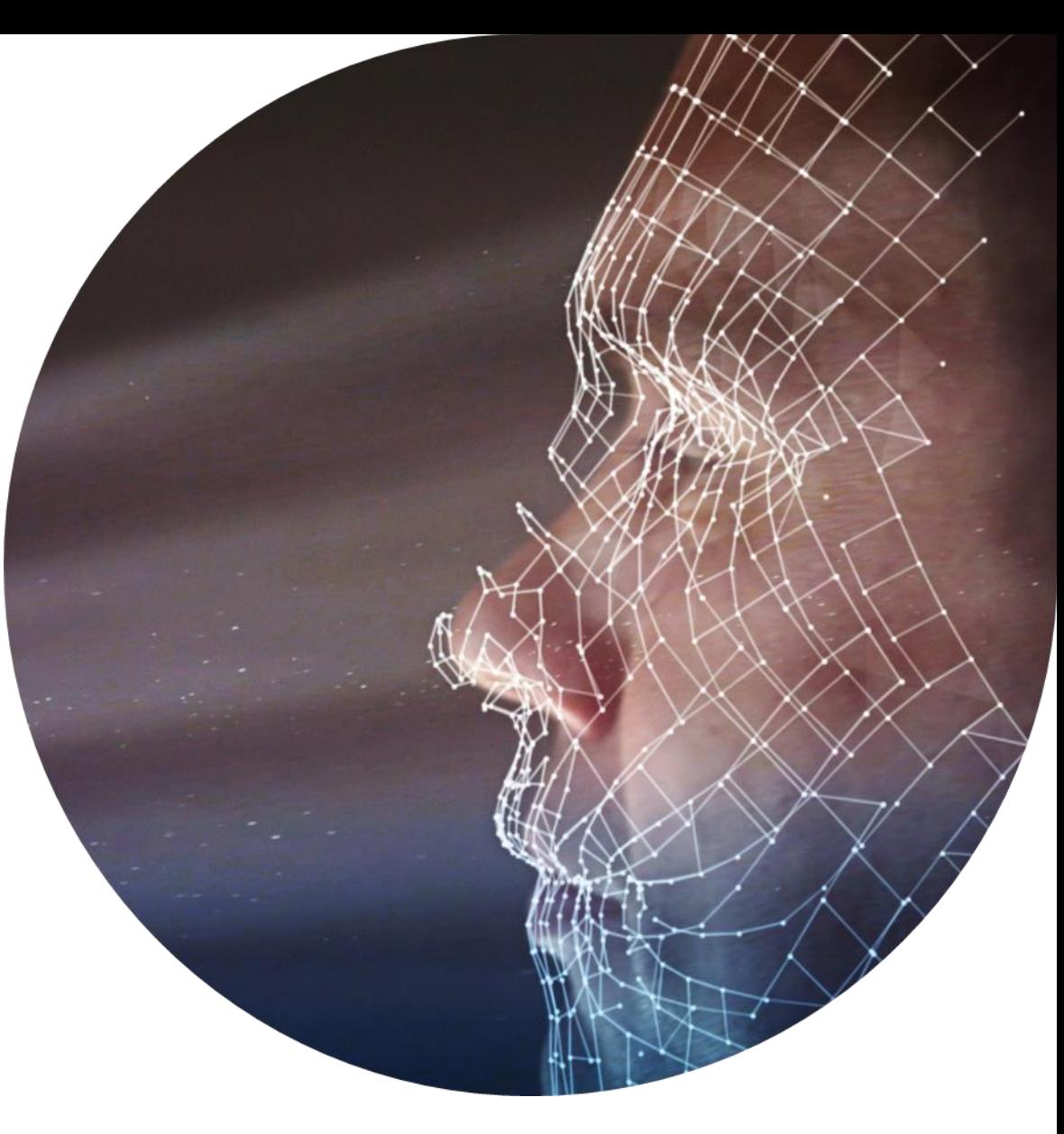

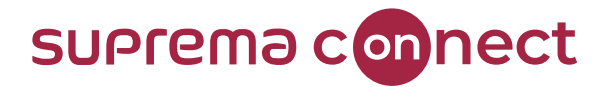

#### **What are the key factors for mobile face enrollment?**

- BioStar 2 AC License (standard and above)
- Enable BioStar 2 Cloud Service
- Pre-set Email Setting

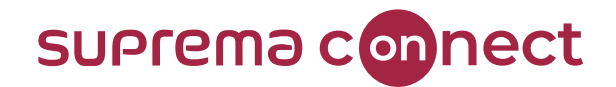

- 1. BioStar 2 → Settings → Cloud Use
- 2. BioStar 2 → Settings → Email Setting
- 3. Enable Visual Face Mobile Enrollment 4. Add Email information

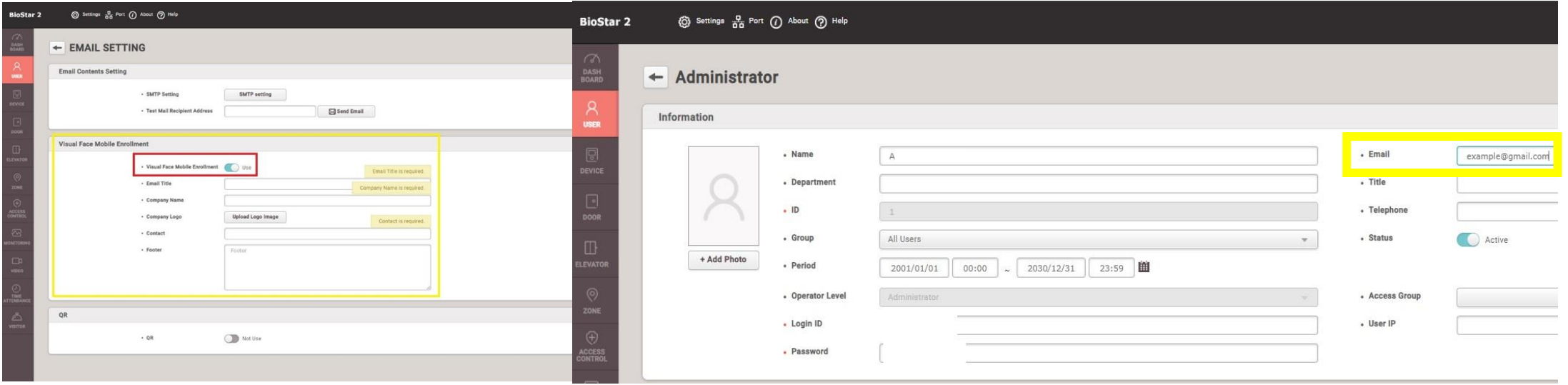

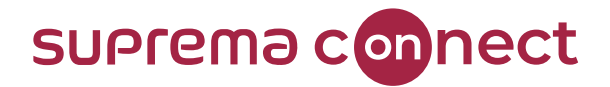

#### 5. Check Mark on Users → Click [Send Visual Face Mobile Enrollment Link]

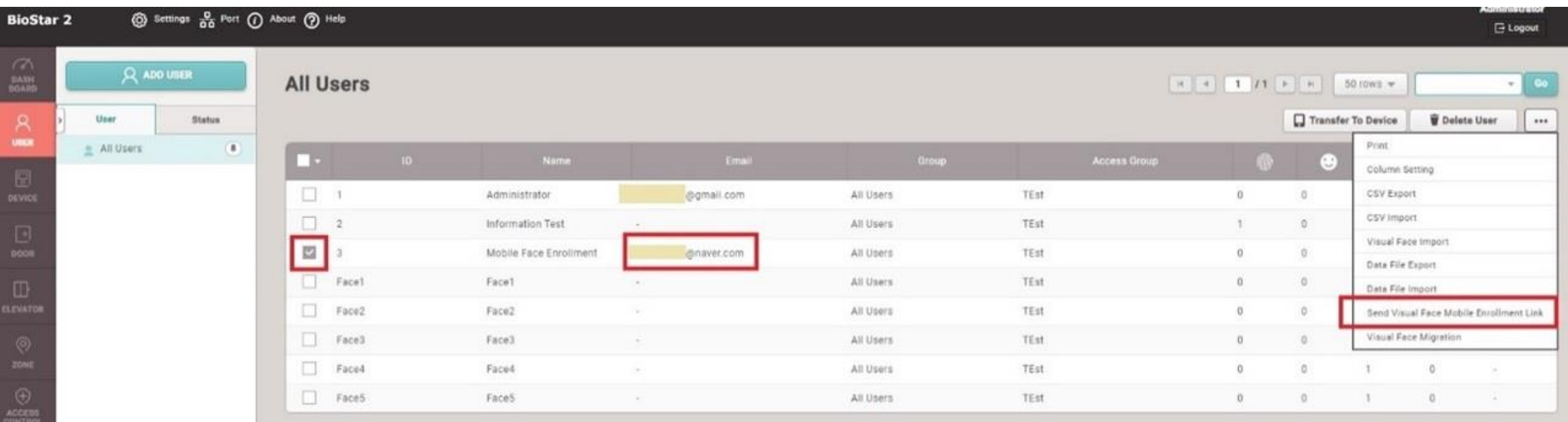

#### 6. Use your mobile phone to open the visual face mobile enrollment link Email

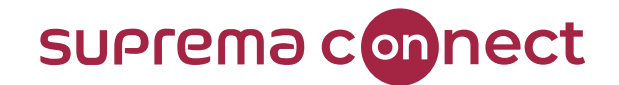

7. Open the received Email, Click on Visual Face Register → use your mobile cell phone camera to add visual face

Follow the guide shown on the screen to register your face photo Supported image file formats are JPG, JPEG, and PNG The supported image file size is a minimum of 250 x 250, and a maximum of 10MB

Visual Face Enrollment link sent will expire after 24 hours. Once used, link can not be re-used

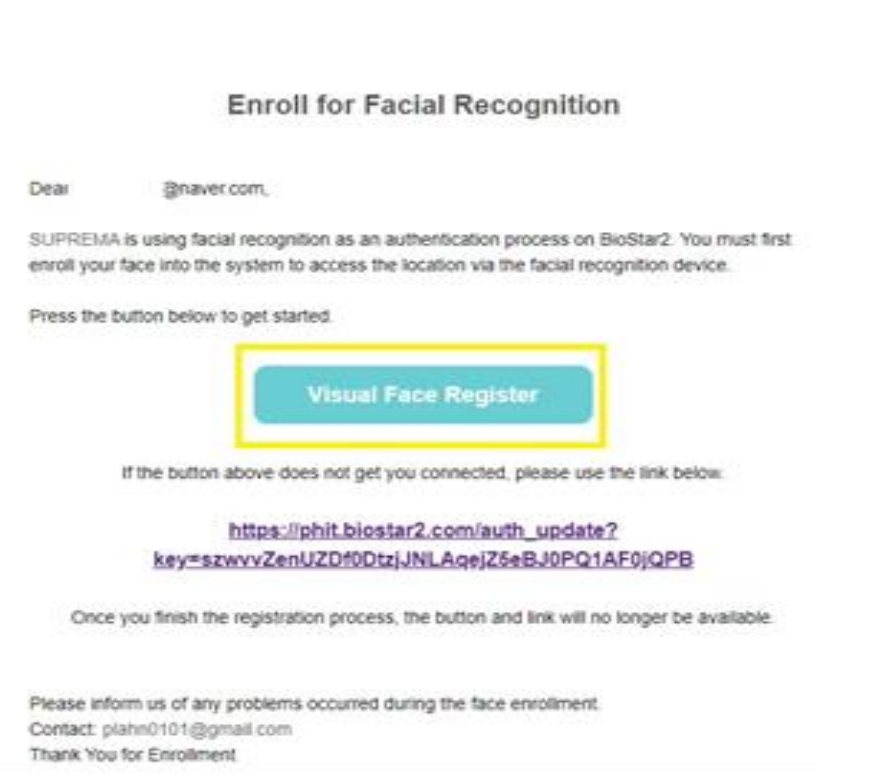

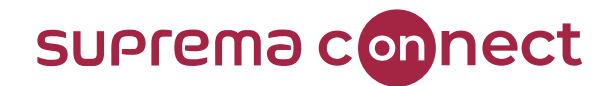

8. Check Result

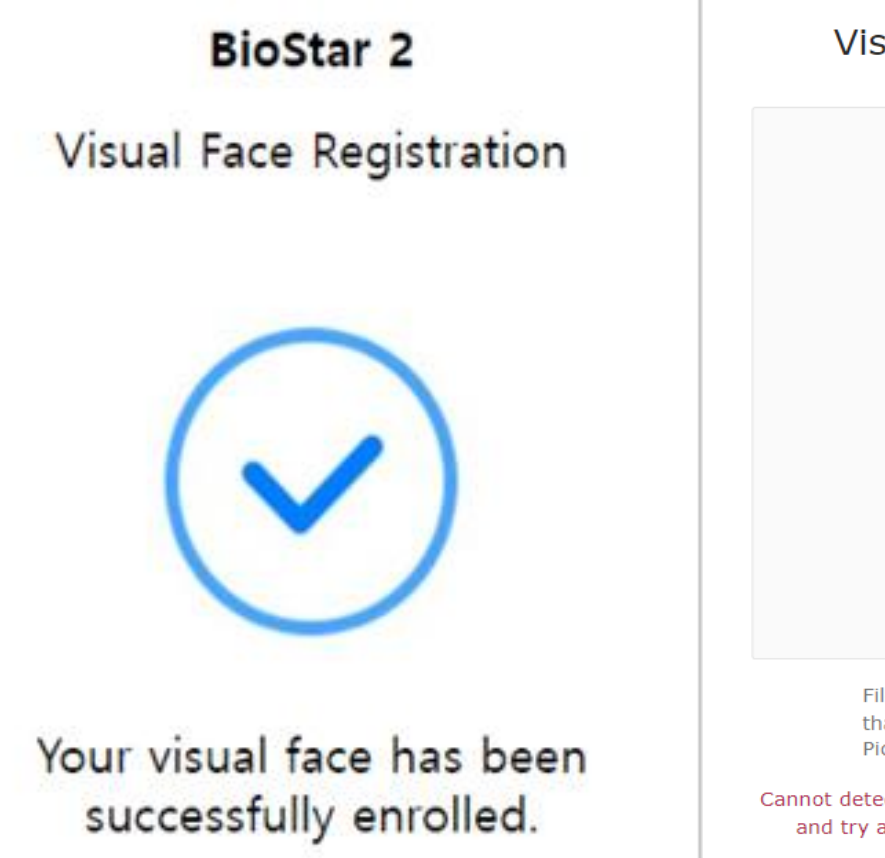

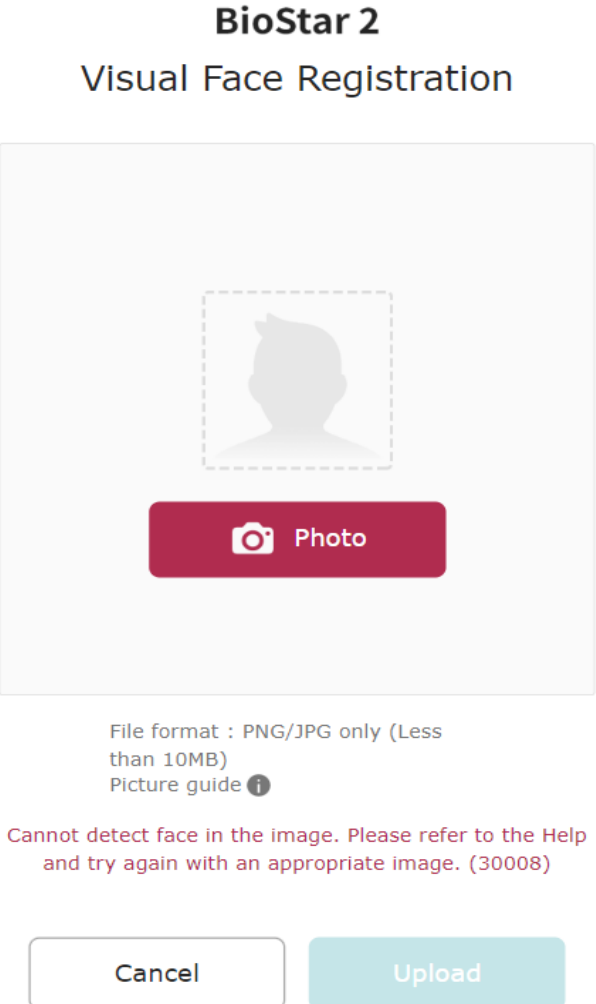

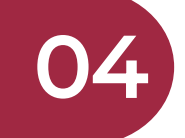

### **Improved logs & Messages**

**BioStar 2 Version 2.9.0**

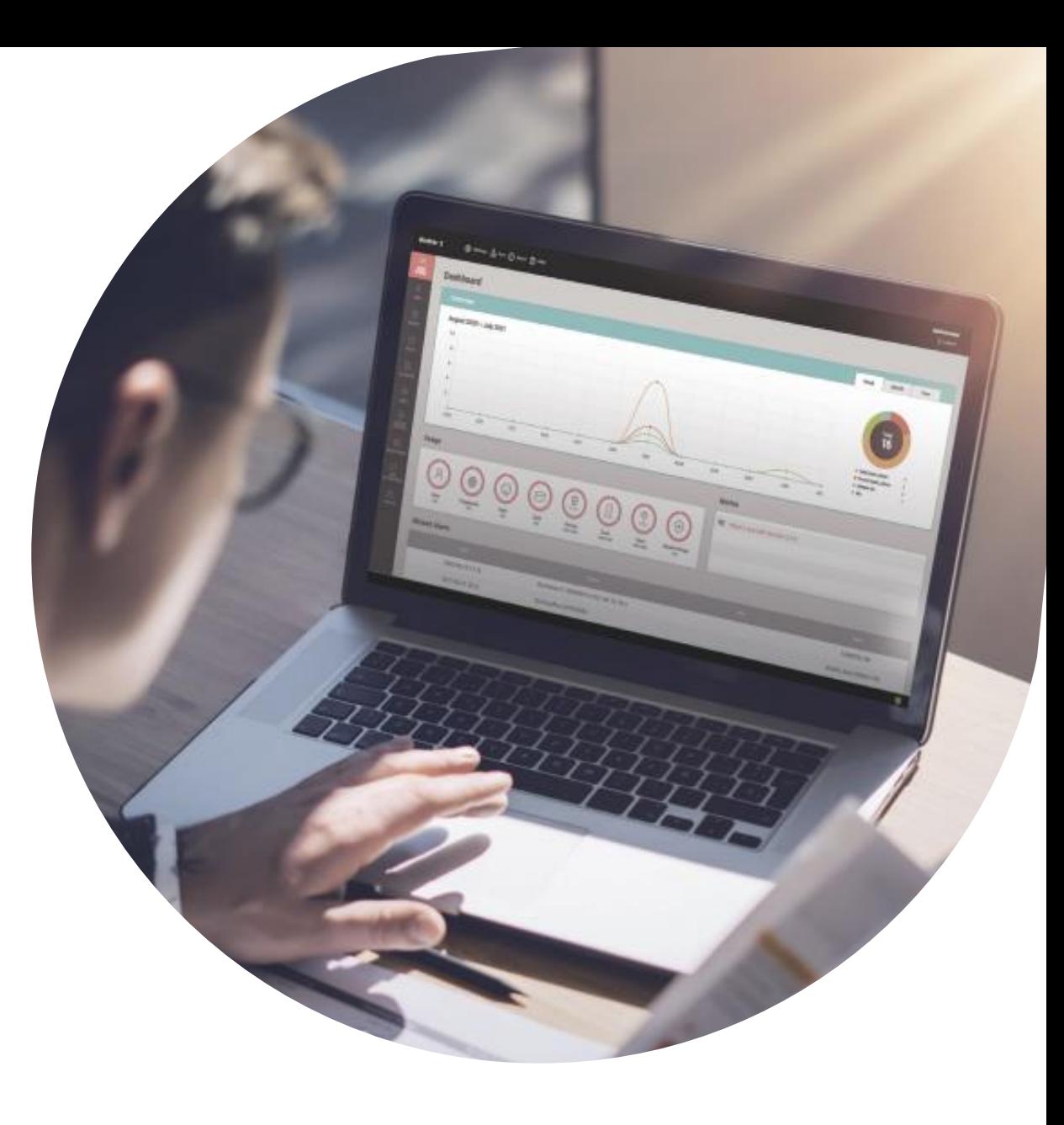

- **Door open requested by exit button**
- **Door open requested by the operator**
- **Door open requested by exit button (Relay does not activate)**

#### ❑ **Affected Products & Versions**

- **BioStation 3 Version 1.0.0 and above**
- **FaceStation F2 Version 2.1.0 and above**
- **BioLite N2 Version 1.5.0 and above**

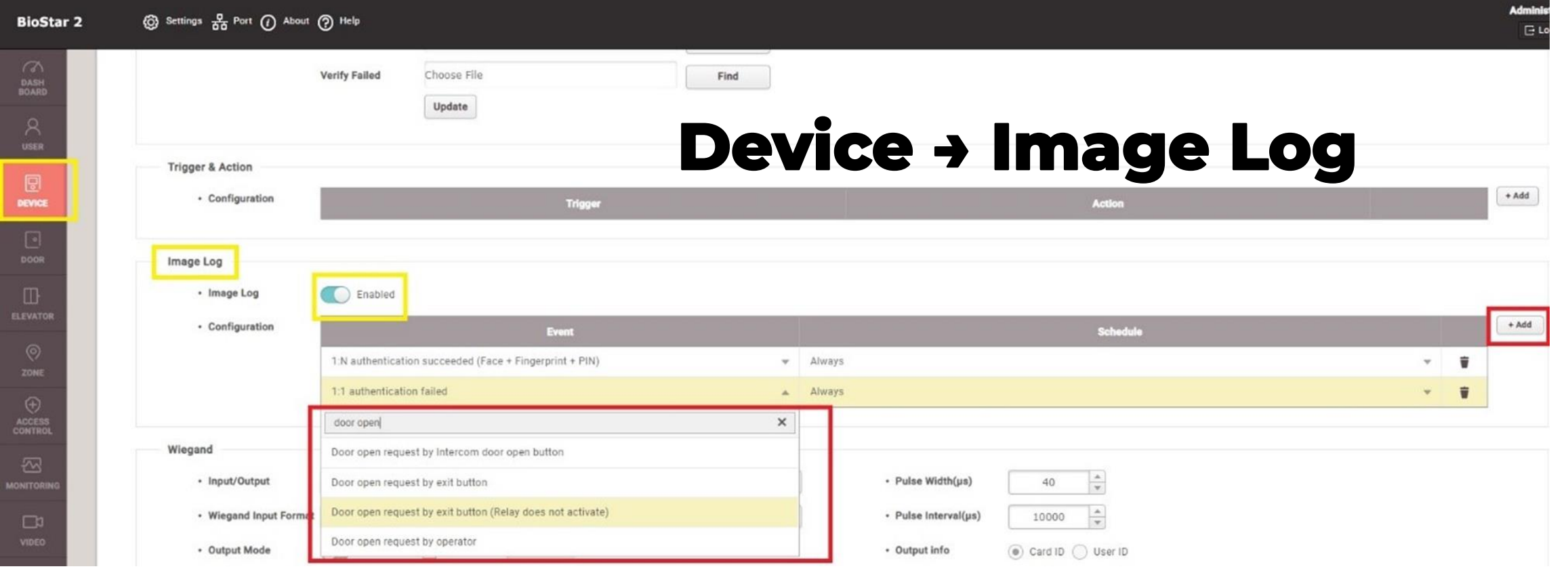

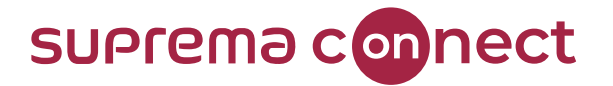

- **Door open requested by exit button**
- **Door open requested by the operator**
- **Door open requested by exit button (Relay does not activate)**

#### ❑ **Affected Products & Versions**

- **BioStation 3 Version 1.0.0 and above**
- **FaceStation F2 Version 2.1.0 and above**
- **BioLite N2 Version 1.5.0 and above**

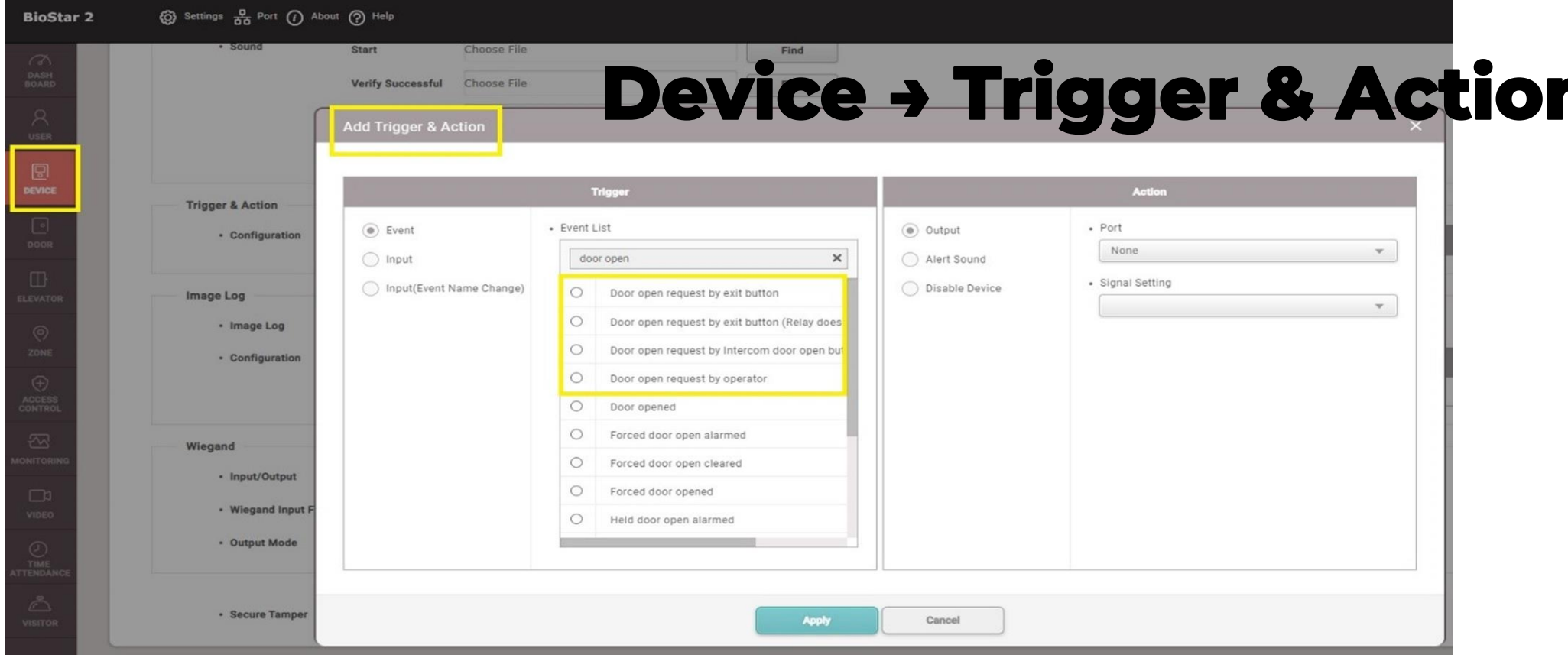

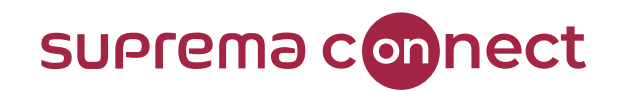

- **Door open requested by exit button**
- **Door open requested by the operator**
- **Door open requested by exit button (Relay does not activate)**

#### ❑ **Affected Products & Versions**

- **BioStation 3 Version 1.0.0 and above**
- **FaceStation F2 Version 2.1.0 and above**
- **BioLite N2 Version 1.5.0 and above**

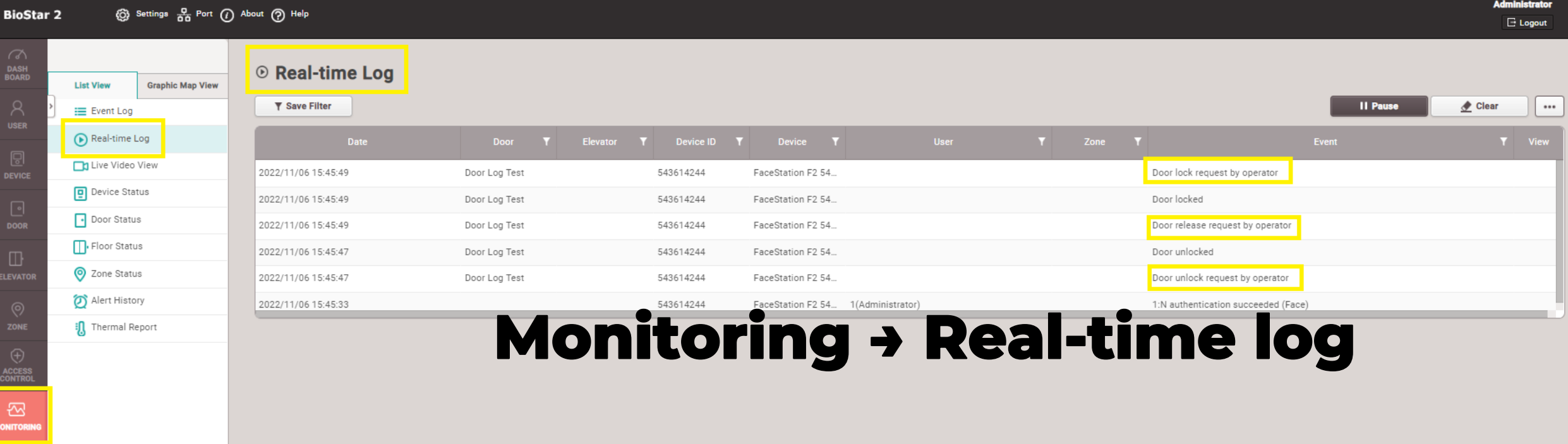

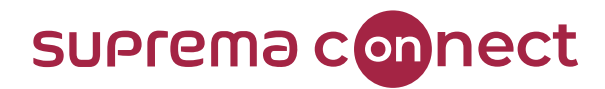

- **Door open requested by exit button**
- **Door open requested by the operator**
- **Door open requested by exit button (Relay does not activate)**

#### ❑ **Affected Products & Versions**

- **BioStation 3 Version 1.0.0 and above**
- **FaceStation F2 Version 2.1.0 and above**
- **BioLite N2 Version 1.5.0 and above**

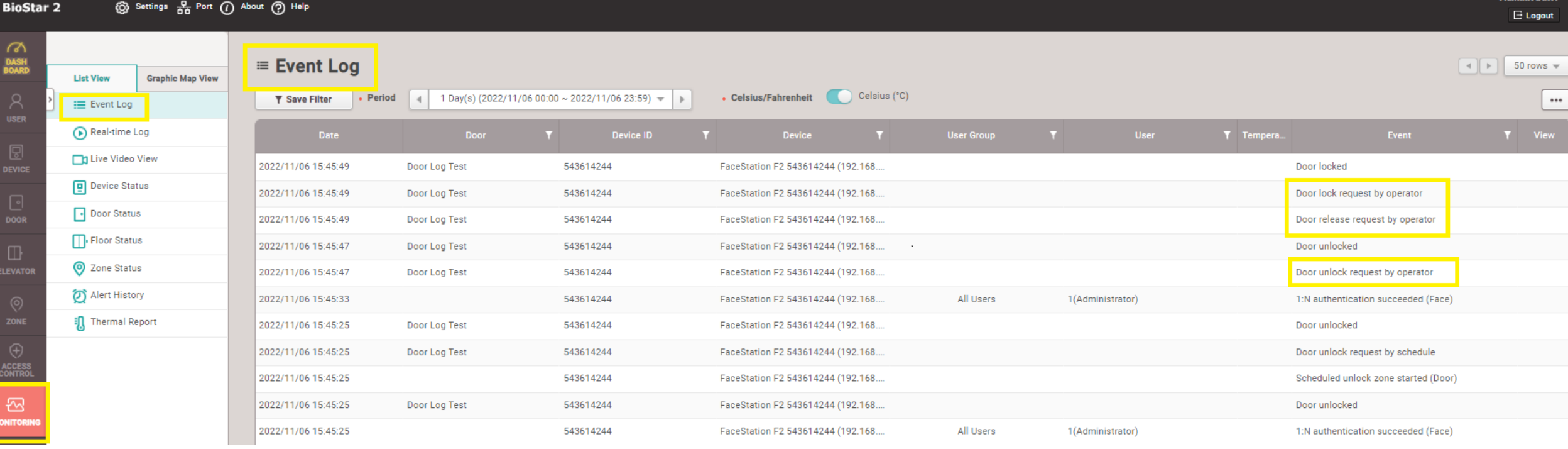

### Monitoring + Event Log

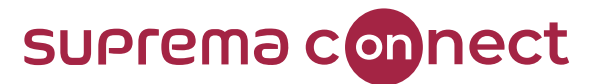

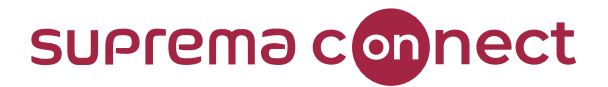

#### ❑ **Added logs to indicated full capacity on devices**

- **Affected on all firmware**
- **Newly added error code from the device will be sent to BioStar 2 event log \*Only FOUND on BioStar 2**
- **Allows the user to know the exact reason for the cause of device synchronization failure**
	- ➢ **Newly Added Syn Error Indications**
		- **Sync Error (Exceeded max user count)**
		- **Sync Error (Exceeded max fingerprint count)**
		- **Sync Error (Exceeded max card count)**
		- **Sync Error (Exceeded max face count)**

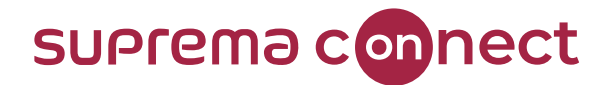

#### ❑ **Improved error messages showing reasons for CSV import failure**

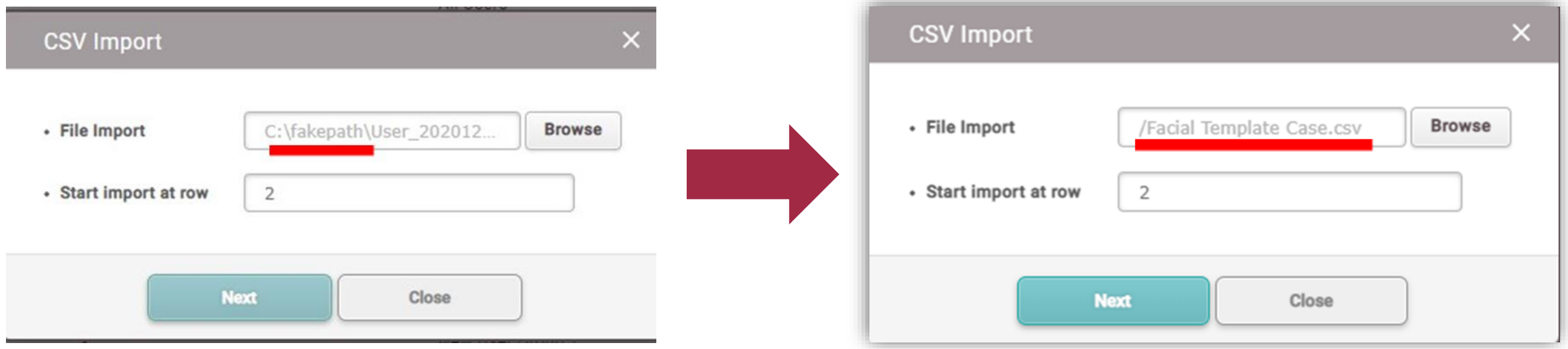

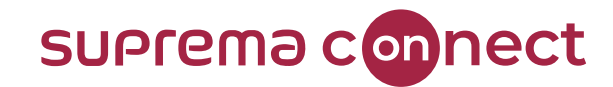

### 05

### **Software-based Live Finger Detection**

**BioStar 2 Version 2.9.0**

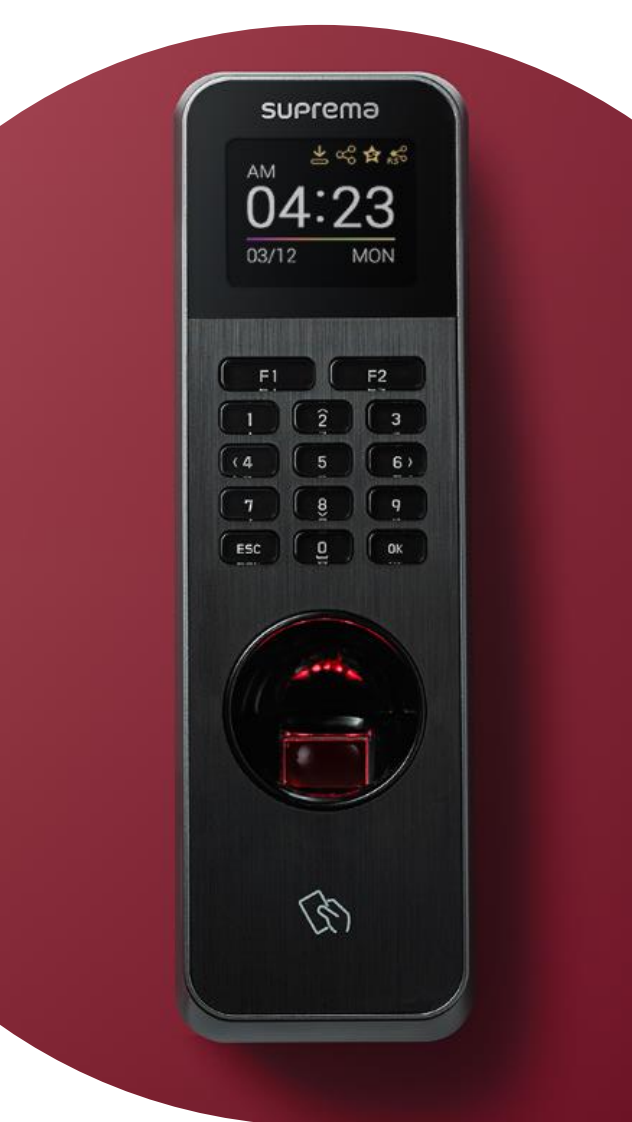

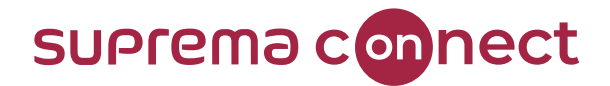

#### ❑ **Software-based Live Finger Detection mechanism**

- Must Use BioStar 2 Version 2.9.0 or above
- Currently Supported

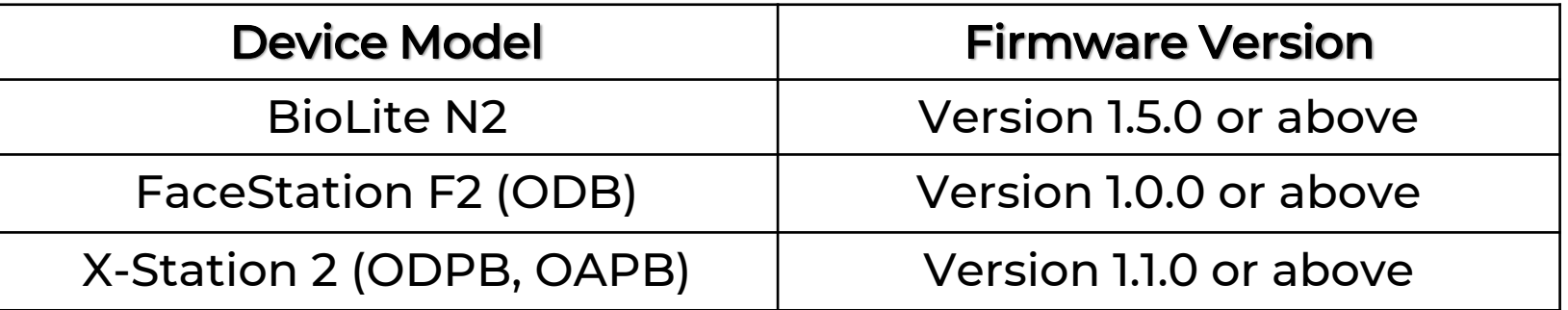

#### **SUPrema connect**

#### ❑ **How to configure Live Finger Detection mode in BioStar 2 Version 2.9.0**

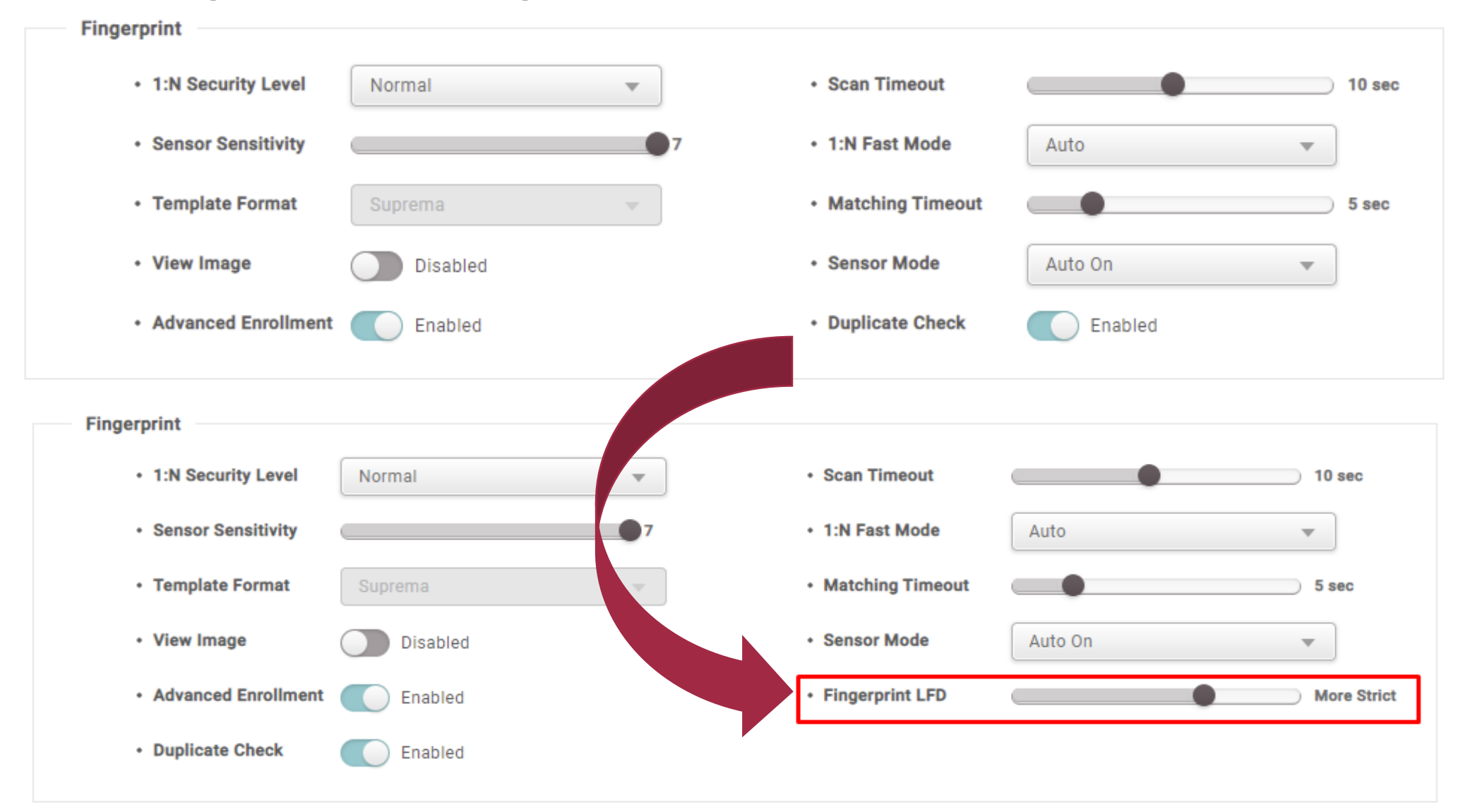

#### SUPrema con ❑ **How to configure Live Finger Detection mode in Device Example: FSF2 ODB Model**

Step 1. Press  $\frac{00}{00}$  and authenticate with the Admin-level credential **Step 2. Go to Menu → Authentication-> Fingerprint Step 3. The default setting for Liver Finger Detection → Not Used Step 4. Click on [Live Finger Detection]** 

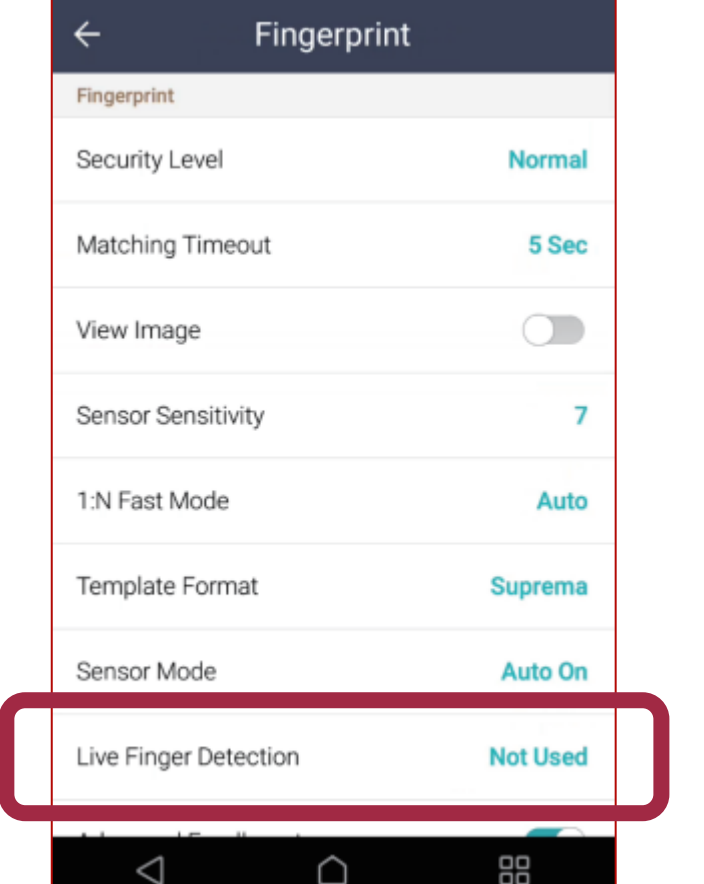

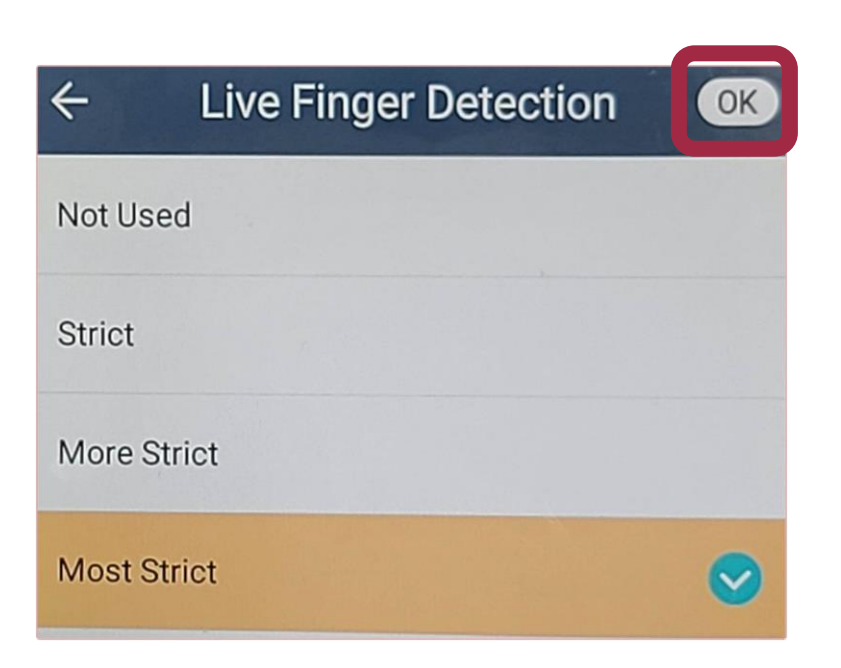

ect

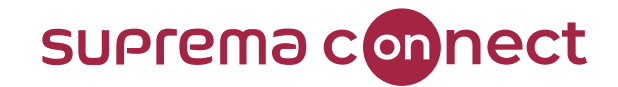

# **Q&A**

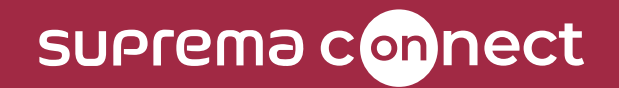

## **Thank you.**